# Solaris 8: Suplemento del usuario

Sun Microsystems, Inc. 901 San Antonio Road Palo Alto, CA 94303-4900 U.S.A.

Referencia 806-4461–10 Junio 2000

Copyright 2000 Sun Microsystems, Inc. 901 San Antonio Road, Palo Alto, California 94303-4900 U.S.A. Todos los derechos reservados.

Este producto o documento está protegido por copyright y distribuido bajo licencias que restringen su uso, copia, distribución y descompilación. No se puede reproducir parte alguna de este producto o documento en ninguna forma ni por cualquier medio sin la autorización previa por escrito de Sun y sus concesionarios, si los hubiera. El software de terceros, incluida la tecnología de fuentes, está protegido bajo copyright y con licencia de los distribuidores de Sun.

Algunas partes de este producto pueden derivarse de los sistemas Berkeley BSD, bajo licencia de la Universidad de California. UNIX es una marca registrada en los EE.UU. y otros países, bajo licencia exclusiva de X/Open Company, Ltd.

Sun, Sun Microsystems, el logotipo de Sun, docs.sun.com, AnswerBook, AnswerBook2 y Solaris son marcas comerciales, marcas comerciales registradas o marcas de servicio de Sun Microsystems, Inc. en los EE.UU. y en otros países. Todas las marcas comerciales SPARC se utilizan bajo licencia y son marcas comerciales o marcas comerciales registradas de SPARC International, Inc. en EE.UU. y otros países. Los productos con las marcas comerciales SPARC se basan en una arquitectura desarrollada por Sun Microsystems, Inc.

La interfaz gráfica de usuario OPEN LOOK y Sun™ fue desarrollada por Sun Microsystems, Inc. para sus usuarios y licenciatarios. Sun<br>reconoce los esfuerzos pioneros de Xerox en la investigación y desarrollo del concepto de

ESTA DOCUMENTACION SE PROPORCIONA "TAL CUAL". SE RENUNCIA A TODAS LAS CONDICIONES EXPRESAS O<br>IMPLÍCITAS, REPRESENTACIONES Y GARANTÍAS, INCLUIDA CUALQUIER GARANTÍA IMPLÍCITA DE COMERCIALIZACIÓN, ADECUACIÓN PARA UNA FINALIDAD DETERMINADA O DE NO INFRINGIMIENTO, EXCEPTO EN AQUELLOS CASOS EN QUE DICHA RENUNCIA NO FUERA LEGALMENTE VÁLIDA.

Copyright 2000 Sun Microsystems, Inc. 901 San Antonio Road, Palo Alto, Californie 94303-4900 Etats-Unis. Tous droits réservés.

Ce produit ou document est protégé par un copyright et distribué avec des licences qui en restreignent l'utilisation, la copie, la distribution, et la décompilation. Aucune partie de ce produit ou document ne peut être reproduite sous aucune forme, par quelque<br>moyen que ce soit, sans l'autorisation préalable et écrite de Sun et de ses bailleurs de lic qui comprend la technologie relative aux polices de caractères, est protégé par un copyright et licencié par des fournisseurs de Sun.

Des parties de ce produit pourront être dérivées du système Berkeley BSD licenciés par l'Université de Californie. UNIX est une marque déposée aux Etats-Unis et dans d'autres pays et licenciée exclusivement par X/Open Company, Ltd.

Sun, Sun Microsystems, le logo Sun, docs.sun.com, AnswerBook, AnswerBook2, et Solaris sont des marques de fabrique ou des marques déposées, ou marques de service, de Sun Microsystems, Inc. aux Etats-Unis et dans d'autres pays. Toutes les marques SPARC sont utilisées sous licence et sont des marques de fabrique ou des marques déposées de SPARC International, Inc. aux Etats-Unis et dans d'autres pays. Les produits portant les marques SPARC sont basés sur une architecture développée par Sun Microsystems, Inc.

L'interface d'utilisation graphique OPEN LOOK et Sun™ a été développée par Sun Microsystems, Inc. pour ses utilisateurs et licenciés.<br>Sun reconnaît les efforts de pionniers de Xerox pour la recherche et le développement d cette licence couvrant également les licenciés de Sun qui mettent en place l'interface d'utilisation graphique OPEN LOOK et qui en outre se conforment aux licences écrites de Sun.

CETTE PUBLICATION EST FOURNIE "EN L'ETAT" ET AUCUNE GARANTIE, EXPRESSE OU IMPLICITE, N'EST ACCORDEE, Y<br>COMPRIS DES GARANTIES CONCERNANT LA VALEUR MARCHANDE, L'APTITUDE DE LA PUBLICATION A REPONDRE A UNE<br>UTILISATION PARTICU

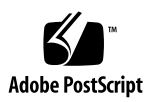

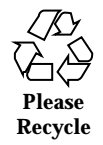

## Contenido

#### **Prefacio 5**

**1. Resumen de novedades 7**

#### **2. Soportes extraíbles 9**

Uso del Gestor de soportes extraíbles 9

Inicio del Gestor de soportes extraíbles 9

Tipos de soportes admitidos 10

Visualización de información adicional sobre un dispositivo 10

- $\blacktriangledown$  Cambio de la opción de visualización 10 Propiedades 11
- $\blacktriangledown$  Visualización de las propiedades de un dispositivo 11 Formateado de los dispositivos de segmentación 12
- $\blacktriangledown$  Formateado de un dispositivo 12 Creación de segmentos Solaris 13
- ▼ Utilización de AutoSlice 13 Protección de un dispositivo 13
- $\blacktriangledown$  Visualización de la protección de un dispositivo 13
- $\blacktriangledown$  Inhabilitación de la protección 14
- $\blacktriangledown$  Habilitación de la protección 14
	- Cambio de su contraseña 15

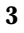

#### **3. Gestión de ventanas 17**

Gestor del área de trabajo 17 Lista de ventanas 20

## Prefacio

*Solaris 8: Suplemento del usuario* proporciona instrucciones de uso de las nuevas funciones de escritorio incluidas en la versión  $6/00$  de Solaris<sup>TM</sup> 8.

**Nota -** La información de este documento se refiere al espacio de direccionamiento de 32 bits. Asimismo, hace referencia tanto a la plataforma SPARC™ como a la IA, salvo que se indique lo contrario en un capítulo, sección, nota, viñeta, figura, tabla, ejemplo o ejemplo de código especiales.

## Manuales relacionados

Este suplemento describe las funciones nuevas o modificadas de la versión de actualización de Solaris. La información que se recoge aquí complementa o anula la información de las versiones anteriores de los conjuntos de documentación de Solaris 8. La documentación de Solaris está disponible en el CD de documentación de Solaris 8 incluido en la versión 6/00.

## Solicitud de documentación de Sun

Fatbrain.com, una librería de Internet profesional, dispone de una documentación selecta sobre productos de Sun Microsystems, Inc.

Para obtener una lista de documentos y cómo solicitarlos, visite el Centro de documentación de Sun de Fatbrain.com en la dirección http:// www1.fatbrain.com/documentation/sun.

**5**

## Acceso a la documentación en línea de Sun

La sede Web docs.sun.com $\mathbb{S}^M$  permite acceder a la documentación técnica de Sun en línea. Puede explorar el archivo docs.sun.com o buscar el título de un manual o un tema específico. El URL es http://docs.sun.com.

## Resumen de novedades

Este capítulo destaca las características nuevas que se han agregado al sistema operativo Solaris 8 en la versión 6/00.

**TABLA 1–1** Características de Solaris 8

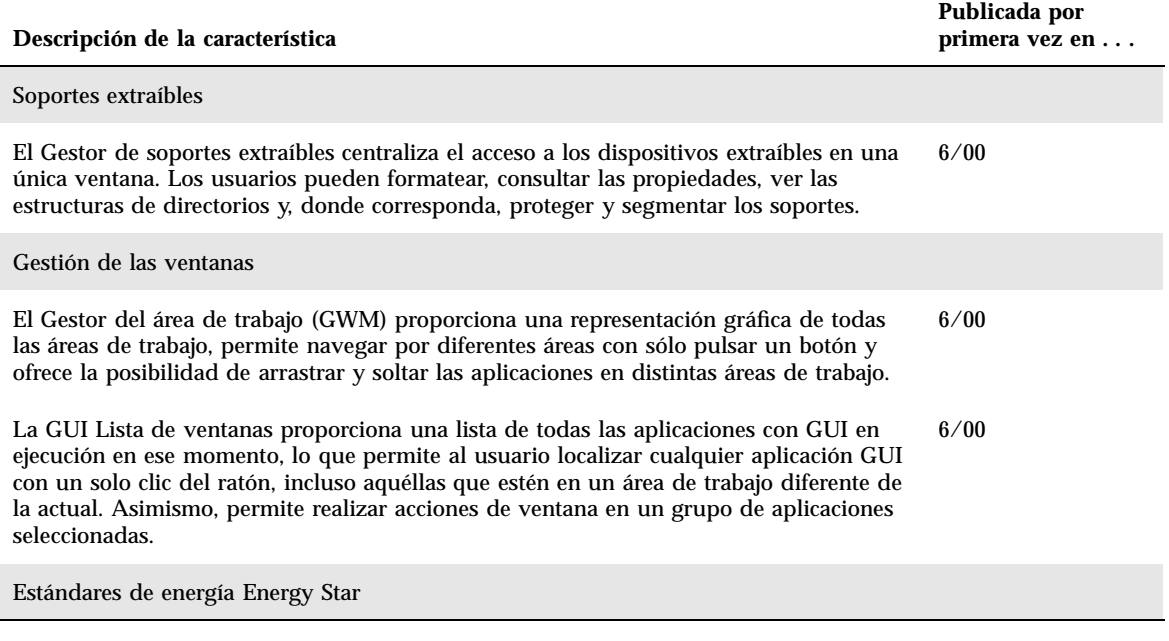

**7**

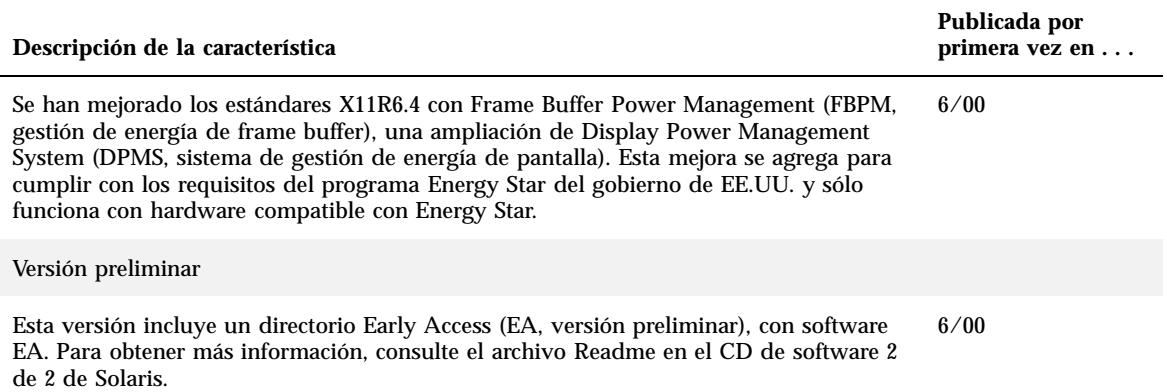

### Soportes extraíbles

## Uso del Gestor de soportes extraíbles

La versión del software 6/00 de Solaris 8 actualiza esta función.

Use el Gestor de soportes extraíbles para formatear, proteger y ver datos de los dispositivos de soporte extraíbles, como disquetes, CD-ROM, DVD-ROM, Iomega Zip e Iomega Jaz.

### Inicio del Gestor de soportes extraíbles

Para abrir el Gestor de soportes extraíbles:

- En el Gestor de archivos, seleccione Gestor de soportes extraíbles del menú Archivo.
- En el panel frontal, haga clic en el icono del Gestor de soportes extraíbles, situado en el subpanel Archivos.
- En el Menú del área de trabajo, dentro del menú Carpetas, haga clic en Gestor de soportes extraíbles.

Cuando el Gestor de soportes extraíbles arranca, muestra todos los dispositivos que están cargados en este momento en las unidades. Las diferentes formas de los dispositivos aparecen como iconos; no hay límite para el número de instancias dentro un tipo de dispositivo. Por ejemplo, si una máquina tiene tres unidades con disquetes, aparecerán tres iconos de disquetes. La vista de iconos se actualiza cada vez que se introduce o expulsa un dispositivo. Cada uno de los tipos de soporte está representado por un icono diferente.

**9**

Puede seleccionar uno o más dispositivos y realizar operaciones en ellos. Un dispositivo aparece con un alias (cdrom0), un nombre de volumen opcional (ssa\_2\_1\_sparc) y un número de segmento o partición opcional (s1).

#### Tipos de soportes admitidos

El Gestor de soportes extraíbles admite los siguientes dispositivos:

- **Disquete**
- CD-ROM
- DVD-ROM
- **Unidad Iomega Zip**
- Unidad Iomega Jaz
- Rmdisk (el nombre genérico incluye dispositivos Syquest)

### Visualización de información adicional sobre un dispositivo

Para ver información adicional sobre un dispositivo, deberá cambiar la opción de visualización.

#### Cambio de la opción de visualización

- **1. En la ventana del Gestor de soportes extraíbles, haga clic en un dispositivo.**
- **2. En el menú Vista, seleccione Establecer opciones vista.**
- **3. En la sección de Representación, seleccione el botón Por nombre, fecha, tamaño...**
- **4. Pulse Aceptar.**

**Nota -** Si el dispositivo no tiene nombre, aparecerá como ..unnamed (sin nombre).

En la modalidad de descripción detallada, el Gestor de soportes extraíbles muestra los siguientes datos de cada objeto de soporte:

- Nombre de volumen
- Alias o apodo del soporte
- Número de segmento o partición del soporte
- Capacidad total de almacenamiento
- Permisos UNIX<sup>®</sup> de punto de montaje
- Nombre de propietario de punto de montaje
- Nombre de grupo de punto de montaje
- Ruta del punto de montaje
- Fecha de punto de montaje

### Propiedades

El cuadro de diálogo Propiedades muestra las propiedades y la capacidad de un dispositivo. En el cuadro de diálogo Propiedades se pueden visualizar dos categorías de propiedades:

- Información: muestra el alias, ID de producto, protección contra escritura y estado de protección con contraseña. También aparecen el sistema de archivos, punto de montaje y capacidad total.
- Capacidades flotantes: muestra las capacidades usadas y disponibles de un dispositivo.

#### Visualización de las propiedades de un dispositivo

Es posible visualizar las propiedades de un dispositivo mediante dos métodos. Se puede acceder a las Propiedades desde el menú del Gestor de soportes extraíbles y desde la línea de comandos.

- Visualización de las propiedades desde la ventana del Gestor de soportes extraíbles
	- 1. En la ventana del Gestor de soportes extraíbles, haga clic en un dispositivo para seleccionarlo.
	- 2. En el menú Seleccionada, escoja Propiedades.
- Visualización de las propiedades con la opción de línea de comandos. Escriba:

% **sdtmedia\_prop -u k /vol/dev/rdsk/...**

donde −u es b, k, m o g, para mostrar la capacidad en bytes, kilobytes, megabytes o gigabytes.

Soportes extraíbles **11**

### Formateado de los dispositivos de segmentación

Puede formatear, asignar nombre y crear sistemas de archivos con una sola operación en todos los tipos de dispositivos extraíbles, con la opción de formatear de la ventana del Gestor de soportes extraíbles.

Cuando se inicia el proceso de formateado, arrancan dos acciones diferentes. En primer lugar, se realiza un formateado de bajo nivel del dispositivo, que le indica el porcentaje de progreso mediante una barra de estado. Una vez finalizado el formateado, se ejecuta la segunda acción, relativa al sistema de archivos y al nombre y segmento opcionales del dispositivo.

#### Formateado de un dispositivo  $\blacktriangledown$

El formateado se realiza sobre dispositivos totalmente regrabables: disquetes, unidades Iomega Zip y unidades Iomega Jaz. El formateado puede iniciarse de dos formas.

- Formateado desde la ventana del Gestor de soportes extraíbles:
	- 1. Haga clic en el icono de un dispositivo.
	- 2. En la ventana del Gestor de soportes extraíbles, elija el menú Seleccionada.
	- 3. Elija Formato.

Aparecerá la ventana Formatear soporte, con las opciones correspondientes.

- 4. Seleccione Formato rápido o Formato largo.
- 5. Seleccione un tipo en el menú desplegable del sistema de archivos.
- 6. (Opcional) Bajo Nombre de volumen escriba un nombre para el dispositivo formateado.

Si no especifica ninguno, el dispositivo quedará sin nombre. Si el dispositivo ya ha sido formateado y tiene un nombre de volumen, éste no aparecerá.

Si se ha seleccionado UFS como el sistema de archivos, aparecerá el botón de Editor de segmentos de Solaris en el cuadro de diálogo.

7. Haga clic en Formato.

**Nota -** 'Formato largo' hace caso omiso de la protección con contraseña del dispositivo. Si el soporte está protegido contra lectura-escritura, se le solicitará la contraseña. 'Formato largo' es el valor predeterminado en el caso de soportes ya segmentados, con protección contra escritura o con protección contra escritura mediante contraseña.

Formateado con la opción de línea de comandos:

Para formatear, asignar nombre y crear sistemas de archivos en todo tipo de dispositivos extraíbles con la opción de línea de comandos, escriba:

#### Creación de segmentos Solaris

El Editor de segmentos de soportes se usa para crear segmentos Solaris en un dispositivo. Sólo se pueden crear segmentos en un sistema de archivos UFS. Si selecciona un sistema de archivos PCFS o UDFS no tendrá la opción de crear segmentos Solaris.

Una vez creados los segmentos, puede usar el Editor de segmentos de soportes para escribir sistemas de archivos UFS o UDFS en los mismos. Cuando sea posible, el Editor de segmentos comprobará los valores de segmentos suministrados por el usuario, así como la integridad global de la información de los segmentos. Por ejemplo, informará de cualquier error de segmentos solapados.

Hay dos métodos para crear segmentos.

#### Utilización de AutoSlice

- 1. Seleccione el botón AutoSlice.
- 2. Escriba el número de segmentos que desea crear.
- 3. Pulse Aceptar.

El segundo método es escribir, en el cuadro de diálogo del Editor de segmentos, el número y tamaño de los segmentos. El Editor de segmentos crea segmentos en los límites del cilindro.

#### Protección de un dispositivo

La protección de dispositivos permite ver la protección de software de un dispositivo seleccionado y protegerlo contra escritura, contra escritura y lectura o inhabilitar la protección. Las opciones de protección de dispositivos son:

- Inhabilitar protección
- Protección contra escritura sin contraseña
- Protección contra escritura con contraseña
- Protección contra escritura-lectura con contraseña

#### Visualización de la protección de un dispositivo  $\blacktriangledown$

- 1. En la ventana del Gestor de soportes extraíbles, haga clic en un dispositivo.
- 2. En el menú Seleccionada, elija Propiedades.

Soportes extraíbles **13**

### Inhabilitación de la protección

Si el soporte está protegido contra escritura o contra escritura y lectura, el usuario puede inhabilitar esta protección del software.

- Si el soporte está protegido contra escritura sin contraseña:
	- 1. En la ventana del Gestor de soportes extraíbles, seleccione el dispositivo.
	- 2. En el menú Seleccionada, elija Inhabilitar protección.
- Si el soporte está protegido contra escritura o contra escritura y lectura con contraseña:
	- 1. En la ventana del Gestor de soportes extraíbles, seleccione el dispositivo.
	- 2. En el menú Seleccionada, elija Inhabilitar protección.
	- 3. Escriba la contraseña en el cuadro de diálogo de la contraseña.

#### Habilitación de la protección v

El usuario dispone de tres opciones para habilitar la protección del software.

- Protección contra escritura sin contraseña:
	- 1. En la ventana del Gestor de soportes extraíbles, seleccione el dispositivo.
	- 2. En el menú Seleccionada, elija Protección contra escritura.
	- 3. En el cuadro de diálogo que aparece, haga clic en Protección contra escritura sin contraseña.
	- 4. Pulse Aceptar.
- Protección contra escritura con contraseña:
	- 1. En la ventana del Gestor de soportes extraíbles, seleccione el dispositivo.
	- 2. En el menú Seleccionada, elija Protección contra escritura.
	- 3. En el cuadro de diálogo que aparece, haga clic en Protección contra escritura con contraseña.
	- 4. Escriba una contraseña en el cuadro de diálogo.
	- 5. Pulse el tabulador para pasar a la zona de verificación de la contraseña y vuelva a escribirla.
	- 6. Haga clic en Aplicar.
- Protección contra escritura y lectura con contraseña:
	- 1. En la ventana del Gestor de soportes extraíbles, seleccione el dispositivo.
	- 2. En el menú Seleccionada, elija Protección contra escritura-lectura.
	- 3. En el cuadro de diálogo que aparece, haga clic en Protección contra escritura-lectura con contraseña.
	- 4. Escriba una contraseña en el cuadro de diálogo.
- **14** Solaris 8: Suplemento del usuario ♦ Junio 2000
- 5. Pulse el tabulador para pasar a la zona de verificación de la contraseña y vuelva a escribirla.
- 6. Haga clic en Aplicar.
- Opción de línea de comandos:

Puede especificar el grado de protección de un dispositivo mediante las opciones −w o −d .

■ Para iniciar el cuadro de diálogo Contraseña con la opción –w escriba:

```
% sdtmedia_prot -w /vol/dev/rdsk/...
```
donde −w determina si el dispositivo no está protegido, protege el dispositivo contra escritura sin contraseña y no muestra ningún cuadro de diálogo. Si el dispositivo ya está protegido, aparecerá un cuadro de diálogo de error.

Para iniciar el cuadro de diálogo Contraseña con la opción −d escriba:

```
% sdtmedia_prot -d /vol/dev/rdsk/...
```
donde −d inhabilita la protección del dispositivo. Si el dispositivo está protegido con contraseña, se le pedirá al usuario que la introduzca.

#### Cambio de su contraseña

Para cambiar la contraseña, deberá inhabilitar la protección con contraseña existente y aplicar la nueva protección con contraseña al dispositivo. Después de introducir la nueva contraseña, tendrá que habilitar esta protección.

- 1. Inhabilitación de la protección con contraseña.
- 2. Escriba una nueva contraseña en el campo de contraseña.
- 3. Escríbala otra vez.
- 4. Haga clic en Aplicar para habilitar la protección con contraseña o en Cancelar para cancelar la operación.

## Gestión de ventanas

La versión del software 6/00 de Solaris 8 actualiza esta función.

Este capítulo explica cómo utilizar el Gestor del área de trabajo y la GUI Lista de ventanas.

## Gestor del área de trabajo

El Gestor del área de trabajo permite usar un panel de control del área de trabajo que muestra una ventana con una imagen en miniatura de todas las áreas de trabajo del escritorio. Permite crear, borrar, cambiar el nombre, poner en mosaico y poner en cascada las áreas de trabajo. Es posible mover las ventanas de aplicaciones (dentro de las áreas de trabajo o de una a otra), cerrarlas, reducirlas a iconos o maximizarlas.

**17**

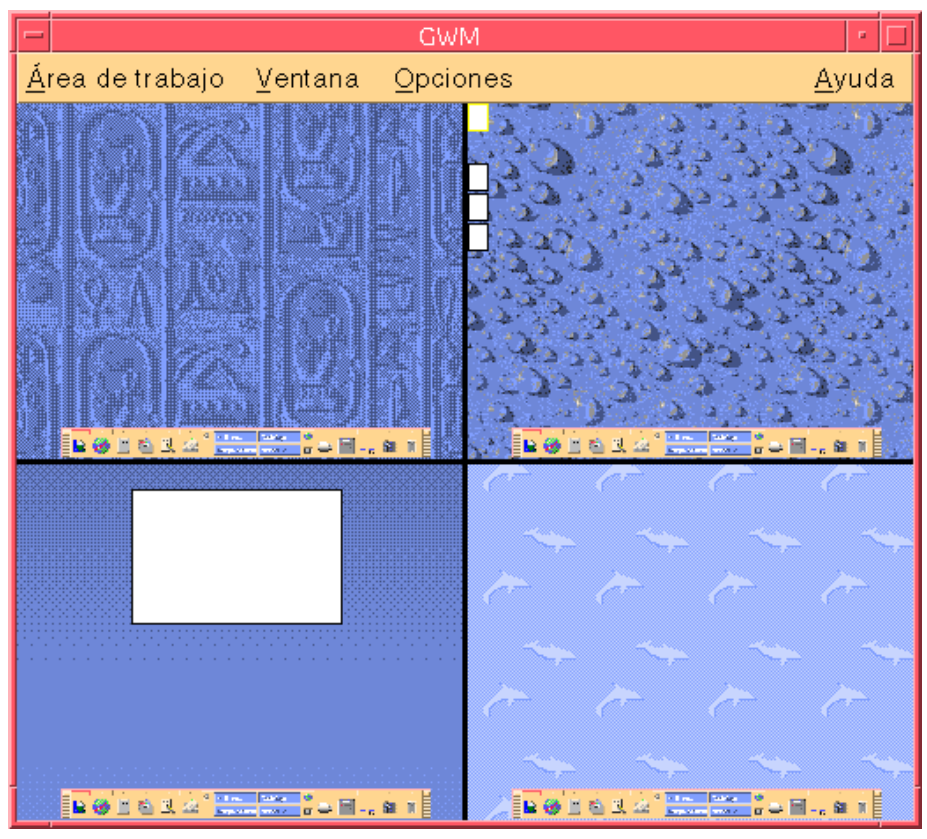

*Figura 3–1* Pantalla principal del Gestor del área de trabajo

Cuando se hace clic en Área de trabajo, aparecerá el menú que se muestra en Figura 3–2.

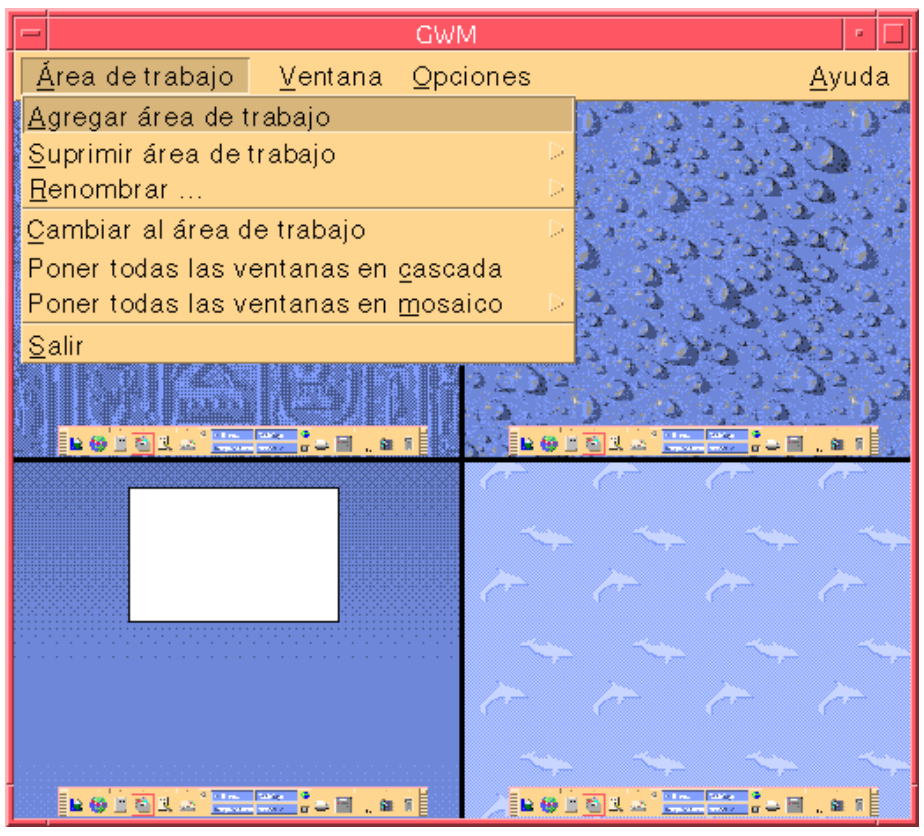

*Figura 3–2* Menú Área de trabajo

- Agregar área de trabajo: agrega una nueva área de trabajo. Seleccione Agregar área de trabajo y escriba un nombre para ella en el campo Escriba un nuevo nombre para el área de trabajo. Pulse Aceptar.
- Suprimir área de trabajo: elimina un área de trabajo.
- Renombrar: asigna un nuevo nombre a un área de trabajo existente. Escriba el nuevo nombre en el cuadro de diálogo.
- Cambiar al área de trabajo: pasa al área de trabajo que se desee.
- Poner todas las ventanas en cascada: todas las ventanas del nivel superior del área de trabajo quedan dispuestas en forma de abanico, de arriba a abajo, para una mejor visualización.
- Poner todas las ventanas en mosaico: todas las ventanas del nivel superior quedan dispuestas en el área de trabajo, una al lado de otra, en sentido vertical u horizontal.

Gestión de ventanas **19**

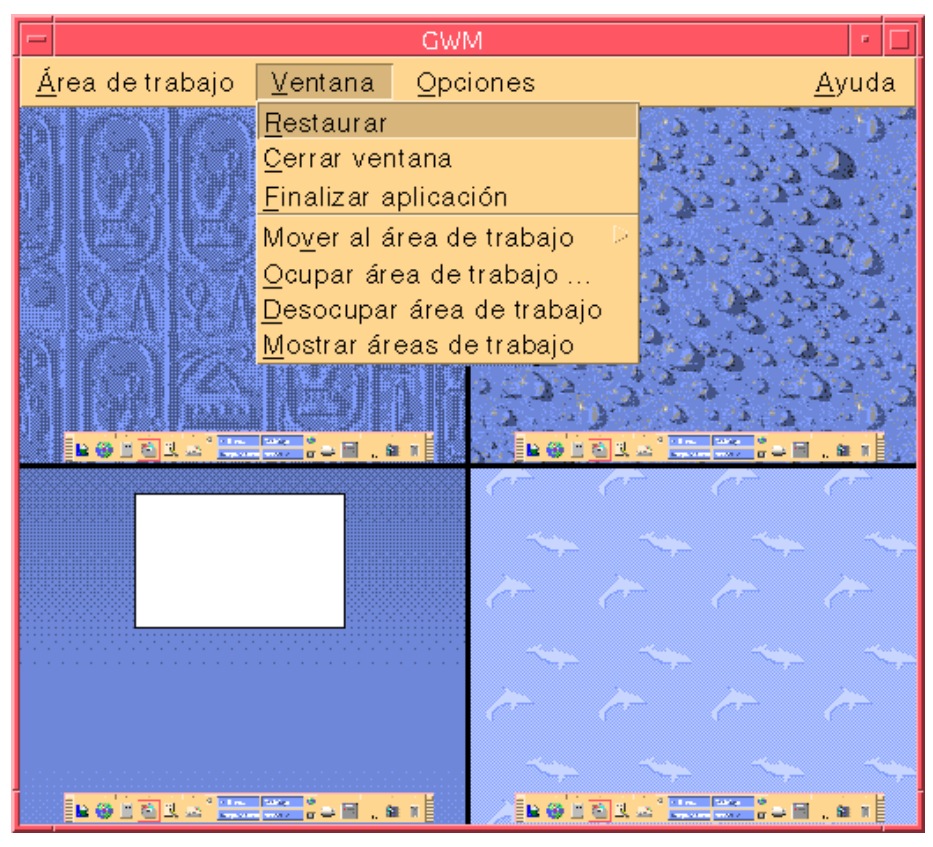

*Figura 3–3* Menú Ventana

- Restaurar: pone a tamaño completo las ventanas convertidas en iconos.
- Cerrar ventana: permite cerrar la ventana.
- Finalizar aplicación: cierra una aplicación que ya no se desea utilizar.
- Mover al área de trabajo: desplaza una ventana a un área de trabajo diferente.
- Ocupar área de trabajo: agrega una ventana a un área de trabajo.
- Desocupar área de trabajo: elimina una ventana de un área de trabajo.
- Mostrar áreas de trabajo: muestra todas las áreas de trabajo en una sola.

## Lista de ventanas

La aplicación Lista de ventanas muestra una lista de todas las ventanas del nivel superior del escritorio.

| Lista de ventanas                                                      |                                                                       |                                                                 |                                                                                             | u,    |
|------------------------------------------------------------------------|-----------------------------------------------------------------------|-----------------------------------------------------------------|---------------------------------------------------------------------------------------------|-------|
| Opción<br>Ventana                                                      |                                                                       |                                                                 |                                                                                             | Ayuda |
| Área de trabajo                                                        | Estado                                                                | Aplicación                                                      | Título de ventana                                                                           |       |
| CodeMgr<br>CodeMgr<br>CodeMgr<br>Adept/ActionPla<br>CodeMgr<br>CodeMgr | Minimized<br>Minimized<br>Minimized<br>Open<br>Minimized<br>Minimized | Dtfile<br>SDtgwm<br>Dtterm<br>Dtterm<br><b>Dtterm</b><br>Dtmail | File Manager - sandreas<br><b>GWM</b><br><b>Run</b><br>Terminal<br>Terminal<br>ha3mpk:INBOX |       |
|                                                                        |                                                                       |                                                                 |                                                                                             |       |

*Figura 3–4* Pantalla principal de la GUI Lista de ventanas

Lista de ventanas proporciona información variada de todas las ventanas del nivel superior, en formato de lista.

Gestión de ventanas **21**

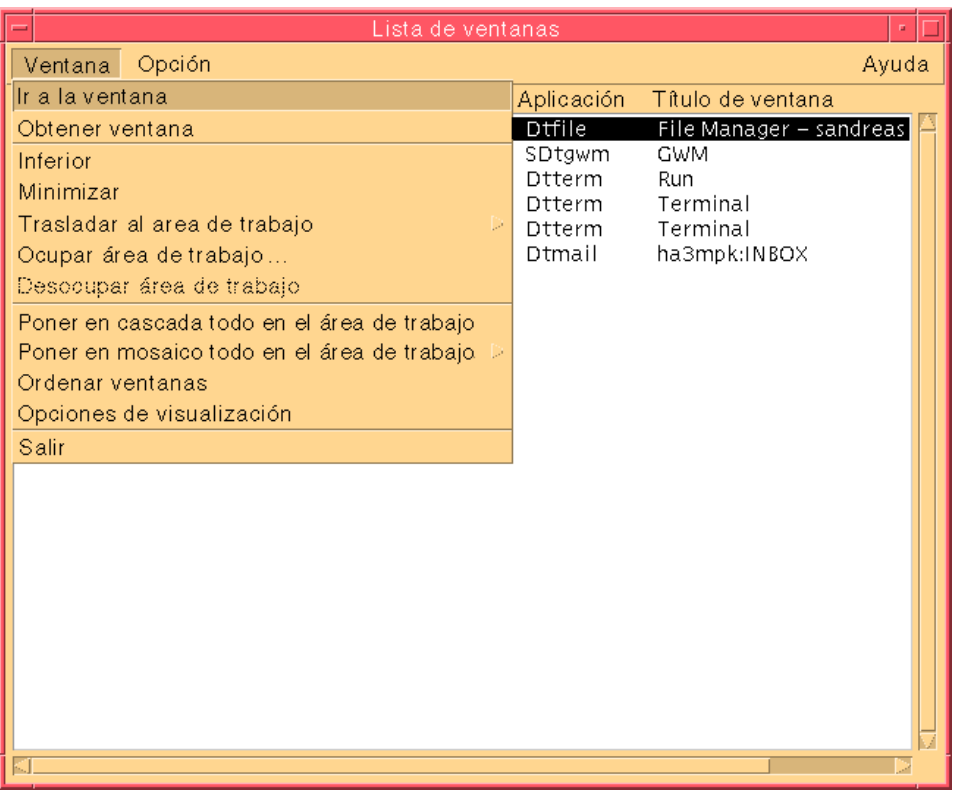

*Figura 3–5* Tareas de la GUI de Lista de ventanas

- Ir a la ventana: permite desplazarse al área de trabajo seleccionada.
- Obtener ventana: desplaza la ventana seleccionada al área de trabajo actual.
- Inferior: desplaza la ventana seleccionada a la parte inferior de la pila de ventanas.
- Minimizar: minimiza la ventana seleccionada.
- Trasladar al área de trabajo: desplaza todas las ventanas seleccionadas de su área de trabajo actual a la seleccionada.
- Ocupar área de trabajo: especifica el área de trabajo que desea que ocupe una ventana seleccionada.
- Desocupar área de trabajo: sólo disponible en las ventanas que están ocupando más de un área de trabajo. Elimina la ventana del área de trabajo.
- Poner en cascada todo en el área de trabajo: pone todas las ventanas que no estén minimizada en cascada, con forma de abanico, dentro del área de trabajo actual.
- Poner en mosaico todo en el área de trabajo: pone en mosaico todas las ventanas que no estén minimizadas, dentro del área de trabajo actual. Esta operación puede realizarse en sentido horizontal o vertical. Las ventanas cambian de tamaño y se colocan una al lado de otra, de forma que todas quedan a la vista en la pantalla.
- Ordenar ventanas: puede seleccionar una de las siguientes formas de ordenar las ventanas para verlas en pantalla: Nombre de área de trabajo, título de la ventana, tipo de aplicación o clase de ventana.
- Opciones de visualización: muestra el cuadro de diálogo Opciones, donde podrá definir qué columnas desea ver. Asimismo, muestra la acción predeterminada que se realiza cuando se hace doble clic sobre un elemento seleccionado de la lista de ventanas. Véase Figura 3–6.

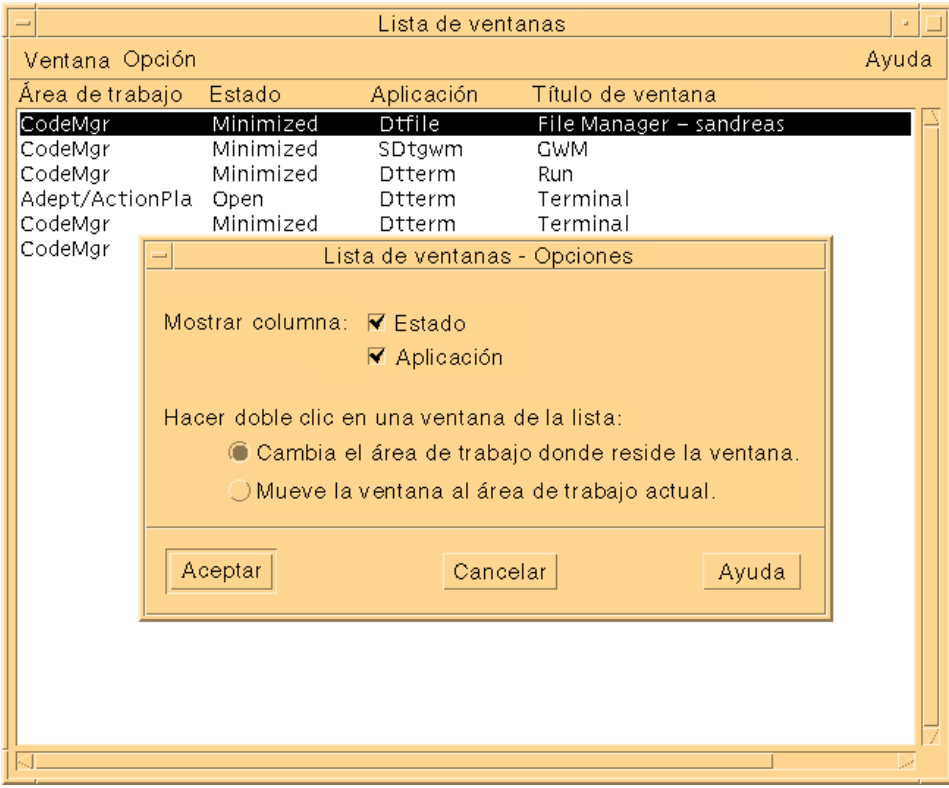

*Figura 3–6* Opciones de visualización de la GUI de Lista de ventanas

Gestión de ventanas **23**